# **Open-Source Routing and Network Simulation**

[Home](http://www.brianlinkletter.com/) / [About](http://www.brianlinkletter.com/about_brian_linkletter/) / My computer setup

# **My computer setup**

See below for the setup procedure I use for my T420 laptop.

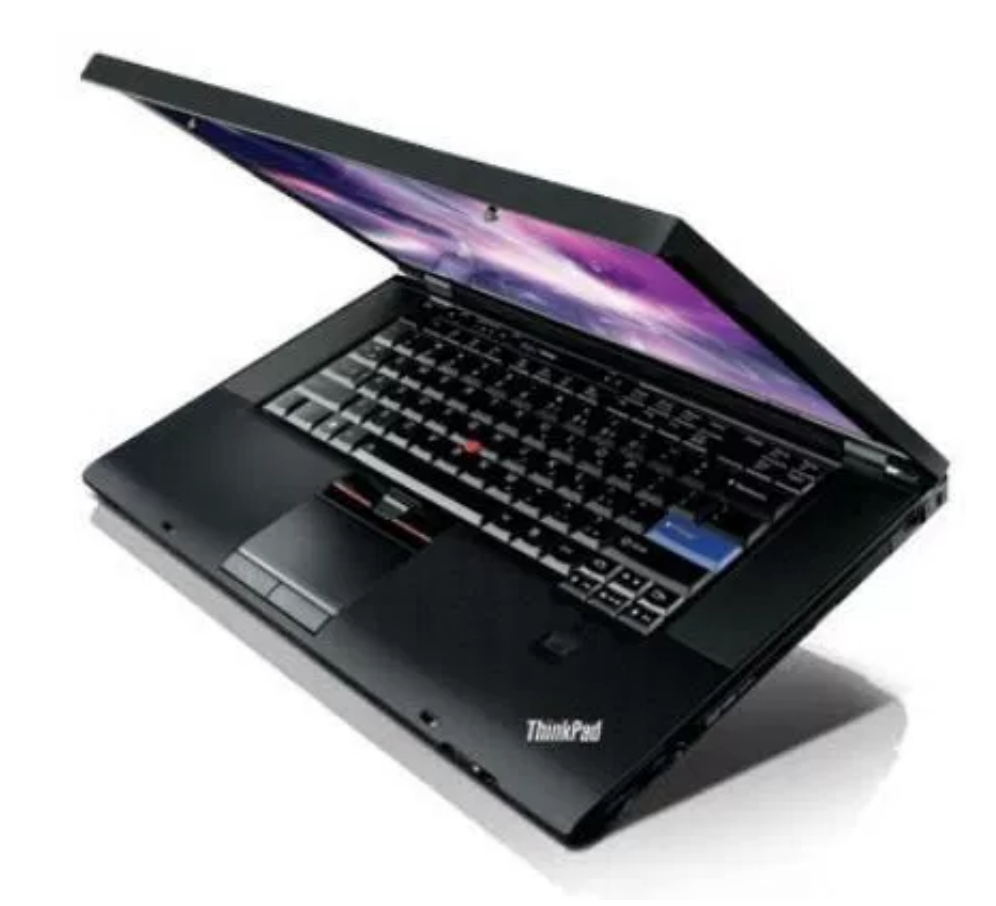

The setup procedure for my old T400 laptop is archived on [another](http://www.brianlinkletter.com/about_brian_linkletter/my-computer-setup/t400-setup/) page.

# **Install Linux on a Thinkpad T420**

My T420 came with [Windows](https://technet.microsoft.com/en-us/magazine/gg309169.aspx) 7 already installed. To install Linux, I first had to shrink the Windows 7 partition on the disk using the built-in Windows disk utility. I shrank the Windows partition so that I have approximately 160 GB for Windows and 160 GB for Linux.

11/7/2016 Open-Source Routing and Network Simulation | My computer setup

Next, I inserted a USB thumb drive with a Live Ubuntu 16.04 image on it and booted to Linux on the USB drive. I followed all the prompts and successfully installed Ubuntu in a dual-boot configuration so I can choose between running Windows or Ubuntu when I start the computer.

Ubuntu Linux works very well on [Thinkpads](http://www.linlap.com/lenovo_thinkpad_t420) so the installation should be painless and Ubuntu should automatically set up a dual-boot system if Windows is already installed on the laptop.

# **Configure BIOS settings**

First, check that the NVIDIA [Optimus](https://en.wikipedia.org/wiki/Nvidia_Optimus) feature is enabled and that the Intel VT-x [extensions](http://www.intel.com/content/www/us/en/virtualization/virtualization-technology/intel-virtualization-technology.html) are enabled on the T420's BIOS. Follow the instruction below.<sup>[1](#page-5-0)</sup>

- To enter BIOS setup, press the F1 key or the Thinkpad key when the Lenovo / ThinkPad logo is displayed when first powering on the system.
- Select Config on the first screen.
- Select Display on the second screen.
- For the Graphics Device selection, change NVIDIA Optimus to *Optimus*.
- Additionally, OS Detection for NVIDIA Optimus should be enabled.
- Select Security
- Enable Virtualization Hardware Support
- Press the F10 key to save the changed selections and exit BIOS setup

The computer will boot. If the system is a dual-boot configuration, select *Ubuntu* and let it start up.

# **NVIDIA graphics in Linux on Thinkpad T420**

By default, Ubuntu Linux uses the NVIDIA graphics chip if it is installed. This offers high performance but it used up battery power a lot faster than the Intel graphics. The T420 supports [switchable](http://www.thinkwiki.org/wiki/Switchable_Graphics) graphics so, to improve battery life, you may install the [NVIDIA](http://xmodulo.com/install-configure-nvidia-optimus-driver-ubuntu.html) driver that will allow you to enable and disable the NVIDIA graphics chip so you can choose between performance and battery life.

Open the *Additional Drivers* application and choose the *tested* NVIDIA driver. This will install the NVIDIA driver and the nvidia-prime graphics switching utility.

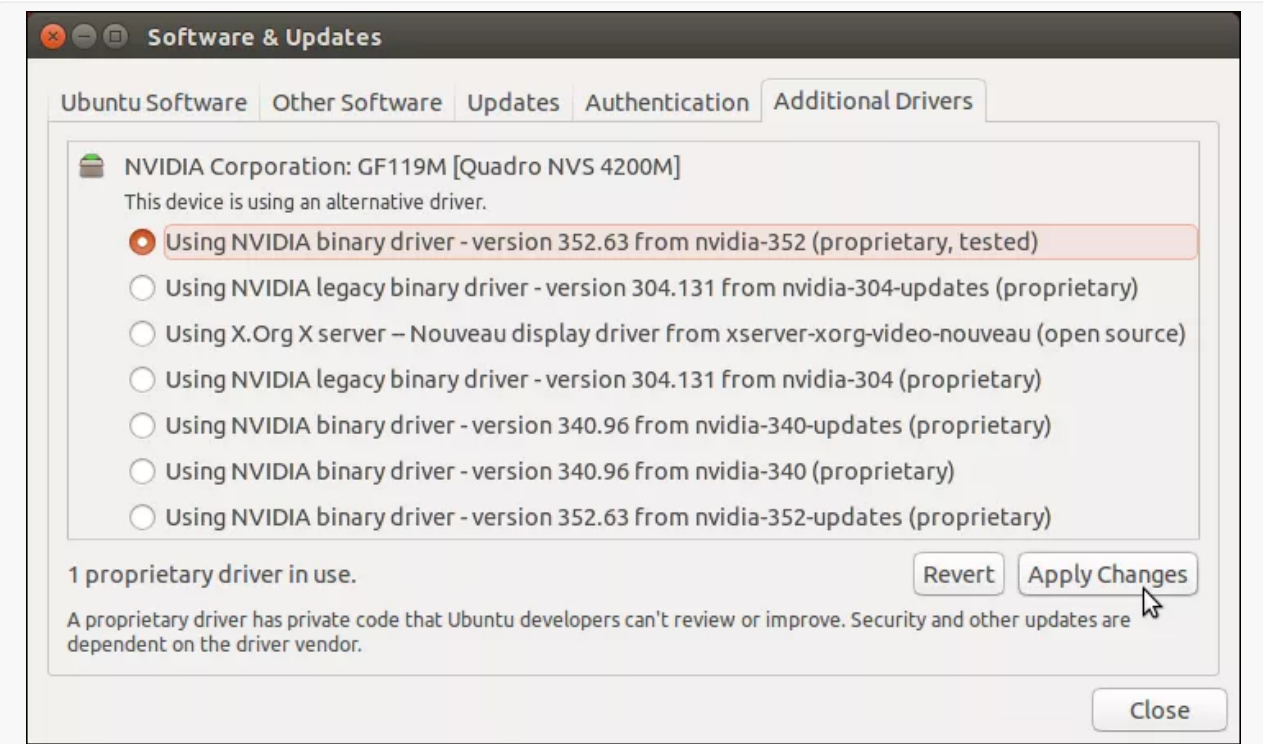

Additional Drivers application

Restart the computer and login again.

Next, in a terminal window, start the GUI tool to set NVidia settings.

\$ nvidia-settings

Set the video card in the *PRIME Profiles* tab. Choose the Intel graphics card.

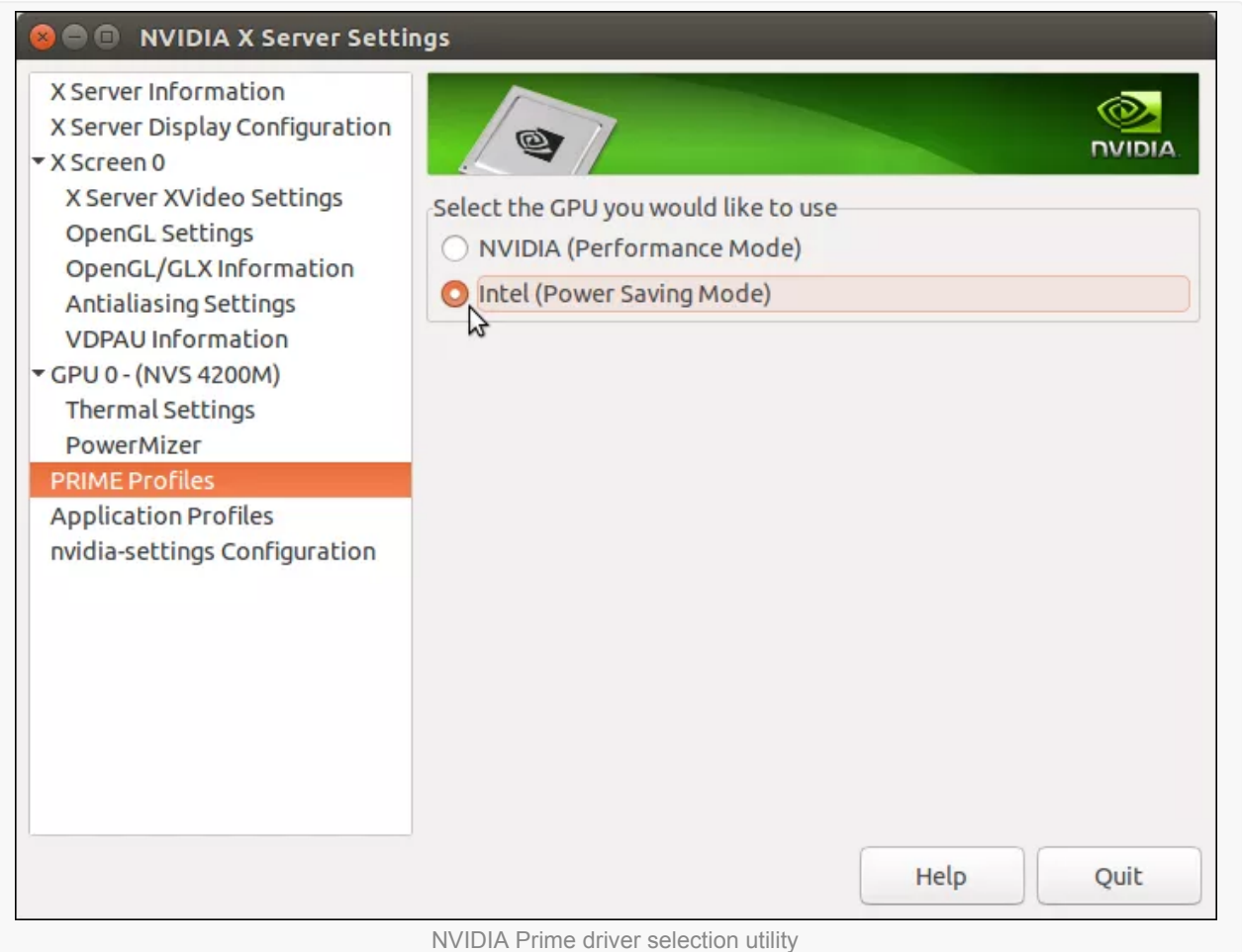

Logout and login again to activate the change.

To verify that the Intel graphics are running, in a terminal window execute the following command:

```
$ prime-select query
intel
```
This shows that the integrated Intel graphics is being used.

To switch back to NVIDIA, or to switch to Intel if already running the NVIDIA graphics chip, Execute either of the following commands in a terminal window and then log out and log back in.

To switch to NVIDIA discreet graphics to maximize 3D performance:

```
$ sudo prime-select nvidia
```
To switch to Intel integrated graphics to maximize battery life:

```
$ sudo prime-select intel
```
Instead of using the CLI commands above to switch graphics modes, I suggest you install a graphics speed-switching utility, prime-indicator, that will allow you to switch graphics from the Ubuntu GUI.

```
$ sudo su
# add-apt-repository ppa:nilarimogard/webupd8
# apt-get update
# apt-get install mesa-utils prime-indicator
```
After restarting, you will see the "Intel" logo in the menu bar. Click on it to see the current driver status and to switch graphics cards.

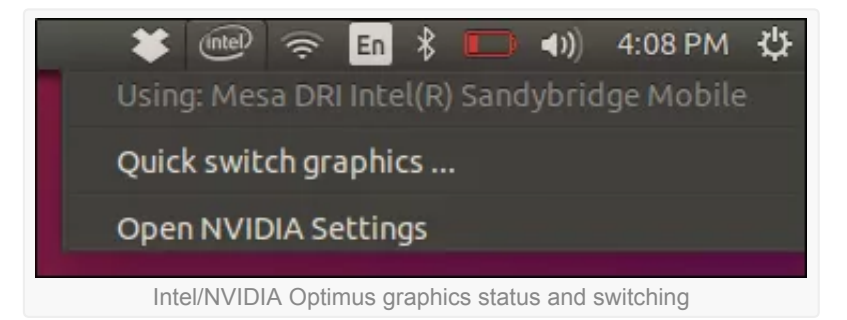

Whenever you switch graphics cards, you need to restart the X server by logging out and logging back in. I do not expect to need the higher-performance graphics so this is not an issue for me.

#### **An alternative: Bumblebee**

Users who want a more advanced graphics configuration that will allow them to switch [graphics](http://www.thinkwiki.org/wiki/Switchable_Graphics) cards without restarting the X server and to enable some specific programs to start the NVIDIA graphics when they start may consider installing [Bumblebee.](https://github.com/Bumblebee-Project)

There are many guides online showing how to install Bumblebee — examples are [here](https://wiki.ubuntu.com/Bumblebee) and [here](http://rajat-osgyan.blogspot.ro/2015/03/how-to-install-bumblebee-on-ubuntu.html) — but I chose to keep things simple, for now, and just use the NVIDIA Prime driver to manually switch when I need higher performance.

#### **NVIDIA Graphics and Windows**

The T420 I purchased came with Windows 7. When I booted up Windows 7, it offered a free upgrade to Windows 10. I chose not to upgrade to Windows 10 because it is not clear if the NVIDIA Optimus graphics switching technology will be supported in Windows 10.

Lenovo does not officially support the T420 with [Windows](https://support.lenovo.com/ca/en/documents/ht103535) 10 so they will not provide updated Windows 10 drivers. Without the right drivers for the NVIDIA chip and for power management, battery life may be much shorter in Windows 10.

For now, I will keep Windows 7 so that the NVIDIA chip and power management feautres continue to provide good battery life when I run Windows.

# **Install other useful software**

For my purposes, which are blog writing and research into network simulation tools, I find the following programs are necessary. Install them from the Ubuntu Software Centre.

- [Pinta](http://pinta-project.com/)
	- An easy-to-use image editor
- [ReText](https://github.com/retext-project/retext#welcome-to-retext)
	- A markdown editor for blog posts
- [ImageMagick](http://www.imagemagick.org/script/index.php)
	- A set of powerful command-line image manipulation utilities. I use it to quickly add borders and resize an image
- [DropBox](http://dropbox.com/)
	- A file sharing tool that syncs files with a cloud storage account
	- Useful when working on a project on different computers
- [VirtualBox](https://www.virtualbox.org/)
	- An easy-to-use cross-platform virtual machine manager
- Im-sensors
	- a nice-to-have utility to check CPU temperature and fan speed
- [Wine](https://help.ubuntu.com/community/Wine)
	- A set of drivers that allows you to run some Windows programs on Linux
- [Scrivener](http://literatureandlatte.com/scrivener.php)
	- My preferred writing program for long blog posts. I install the Windows version using Wine. After downloading the Scrivener installer from the Scrivener web site, run the command: wine Scrivener-Installer.exe.

# **Optional software and setup**

If your T420 has a fingerprint reader you may wish to use it. To enable fingerprint security, install the *[fprint](https://launchpad.net/~fingerprint/+archive/ubuntu/fprint)* program using the following command:

\$ sudo apt-get install libfprint0 fprint-demo libpam-fprintd

Now test your fingerprint reader with the *fprint\_demo* program:

\$ fprint demo

This will open up a screen that shows your fingerprints when you scan them. If this works OKm then go ahead and enroll your fingerprint as a security password. Execute the *fprintd-enroll* command:

```
$ fprintd-enroll
```
Swipe your right index finger five times across the fingerprint reader and you are ready to go. Now both your login window and sudo commands will ask you to swipe your finger instead of entering a password.

#### 11/7/2016 Open-Source Routing and Network Simulation | My computer setup

If you ever want to disable fingerprint [authentication,](http://zecheru.com/thinkpad-fingerprint-ubuntu-14-04/?v=3e8d115eb4b3) read the fingerprint-disable procedure written by Mopar4Life. In summary, use the command:

\$ sudo pam-auth-update

This will open a windows in terminal which allows us to add or remove methods for authentication. Just unselect all the methods containing the word *finger* and you are back to normal password prompt windows. [2](#page-5-1)

## **Install and set up network simulators**

I like to install and set up my commonly-used network simulators. Currently, I use GNS3, CORE, Cloonix, and Mininet.

- Install [GNS3](http://www.brianlinkletter.com/install-the-gns3-version-1-x-network-simulator/) and set GNS3 up with open-source appliances
- Set up networking so the default NetworkManager app does not interfere with network simulations Remove [NetworkManager,](http://www.brianlinkletter.com/eliminate-garbage-data-core-network-emulator/) install WICD
	- Note that this step may no longer be needed in Ubuntu 16.04. The Ubuntu project team significantly improved the way Network Manager works on a computer running virtual machines and virtual Ethernet interfaces. I suggest you first check to see if you have any problems before removing Network Manager.
- **Install CORE Network [Emulator](http://www.brianlinkletter.com/install-the-core-network-emulator-from-source-code/)**
- Install [networking](http://www.brianlinkletter.com/core-network-emulator-install-network-services/) software
- Fix some issues with CORE and [Xubuntu](http://www.brianlinkletter.com/solving-a-few-issues-with-the-core-network-emulator-running-on-xubuntu-linux/)
- Fix the Quagga VTY shell [problem](http://www.brianlinkletter.com/quagga-vtysh-shell-end-problem/)
- Install Cloonix network [simulator](http://www.brianlinkletter.com/install-cloonix-v24-linux-network-simulator/)
- Download and set up Mininet virtual [machine](http://www.brianlinkletter.com/set-up-mininet/)
- <span id="page-5-0"></span>1. Mostly from https://support.lenovo.com/ca/en/documents/ht062424
- <span id="page-5-1"></span>2. from http://www.blog.webcare.pk/2013/02/how-to-disable-fingerprint-gui-in.html  $\geq$

**Share this:**

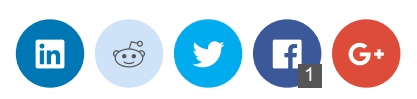

# **Trackbacks and Pingbacks:**

1. Lenovo T400: now an excellent, inexpensive laptop | Open-Source Routing and Network Simulation - September 19, 2014

[...] I paid only \$225 (Canadian dollars) for the laptop in 2013. At that point in time the model was four years old. I upgraded the RAM to 4GB for less than \$40. So for \$265, I have a high-quality laptop computer running Ubuntu Linux 14.04 that feels as fast and responsive as a new laptop running Windows. I describe the Linux software I use on my computer setup page. […]

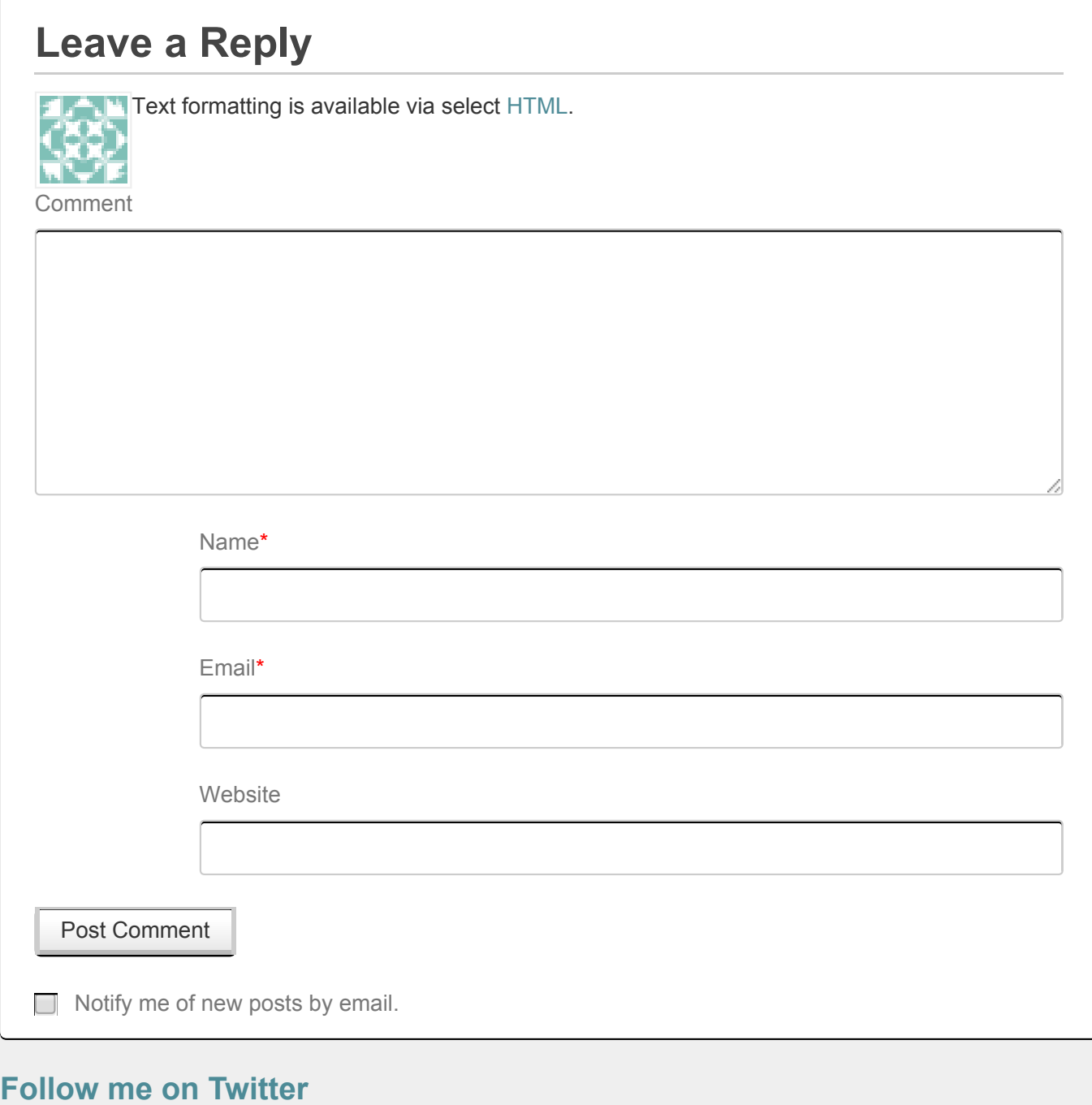

### **Join my mailing list**

Please type your e-mail address

Subscribe

#### **Network Simulators**

Open-Source Network Simulators [Cloonix](http://www.brianlinkletter.com/tag/cloonix/) network emulator [CORE](http://www.brianlinkletter.com/tag/core/) network emulator [GNS3](http://www.brianlinkletter.com/tag/gns3/) network emulator [IMUNES](http://www.brianlinkletter.com/tag/imunes/) network emulator [LINE](http://www.brianlinkletter.com/open-source-network-simulators/#line) network emulator [Marionnet](http://www.brianlinkletter.com/tag/marionnet/) network emulator [Mininet](http://www.brianlinkletter.com/tag/mininet/) SDN network emulator [Netkit](http://www.brianlinkletter.com/tag/netkit/) network emulator NS-3 network simulator [OpenStack](http://www.brianlinkletter.com/tag/devstack/) all-in-one (DevStack, etc.) [Psimulator2](http://www.brianlinkletter.com/tag/psimulator2/) network simulator [Shadow](http://www.brianlinkletter.com/open-source-network-simulators/#shadow) network simulator Unified [Networking](http://www.brianlinkletter.com/open-source-network-simulators/#unetlab) Lab emulator VNX and [VNUML](http://www.brianlinkletter.com/tag/vnx/) network emulators

#### **Search this site**

Search...

### **Top Posts**

Open-Source Network Simulators Installing Debian Linux in a [VirtualBox](http://www.brianlinkletter.com/installing-debian-linux-in-a-virtualbox-virtual-machine/) Virtual Machine Using the [OpenDaylight](http://www.brianlinkletter.com/using-the-opendaylight-sdn-controller-with-the-mininet-network-emulator/) SDN Controller with the Mininet Network Emulator How to emulate a network using [VirtualBox](http://www.brianlinkletter.com/how-to-use-virtualbox-to-emulate-a-network/) Lenovo Thinkpad T420: Another excellent, [inexpensive](http://www.brianlinkletter.com/lenovo-thinkpad-t420-another-excellent-inexpensive-linux-laptop/) Linux laptop

#### **Recent Posts**

How to emulate a network using [VirtualBox](http://www.brianlinkletter.com/how-to-use-virtualbox-to-emulate-a-network/) How to build a [network](http://www.brianlinkletter.com/how-to-build-a-network-of-linux-routers-using-quagga/) of Linux routers using quagga How To Install dCore Linux in a virtual [machine](http://www.brianlinkletter.com/how-to-install-dcore-linux-in-a-virtual-machine/) Mininet-WiFi: SDN emulator supports WiFi networks

[OpenStack](http://www.brianlinkletter.com/openstack-on-one-machine/) all-in-one: test cloud services in one laptop

Using the [OpenDaylight](http://www.brianlinkletter.com/using-the-opendaylight-sdn-controller-with-the-mininet-network-emulator/) SDN Controller with the Mininet Network Emulator

Saving a Cloonix network [topology](http://www.brianlinkletter.com/saving-cloonix-network-topology/)

Lenovo Thinkpad T420: Another excellent, [inexpensive](http://www.brianlinkletter.com/lenovo-thinkpad-t420-another-excellent-inexpensive-linux-laptop/) Linux laptop

Use [ImageMagick](http://www.brianlinkletter.com/process-images-for-your-blog-with-imagemagick/) to quickly and easily process images for your blog

 $\overline{\mathbf{v}}$ 

Cloonix Network [Simulator](http://www.brianlinkletter.com/cloonix-network-simulator-updated-to-v28-v29/) updated to v28

## **Archive**

#### Archive

Select Month

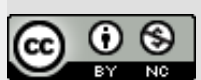

Open Source Routing and Network Simulation blog by Brian [Linkletter](http://www.brianlinkletter.com/about_brian_linkletter/my-computer-setup/www.brianlinkletter.com) is licensed under a Creative Commons Attribution-NonCommercial 4.0 International License.

© 2016 Open-Source Routing and Network Simulation - [Standard](http://standardtheme.com/?utm_source=standard-theme&utm_medium=footer&utm_content=wp-org&utm_campaign=Standard%2BFooter) by [8BIT](http://8bit.io/?utm_source=standard-theme&utm_medium=footer&utm_content=wp-org&utm_campaign=Standard%2BFooter)